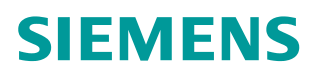

常问问题  **04/2015**

# 如何解决 SIMOTION 项目增加 变量后与精智屏通讯中断的问题

SIMOTION, Comfort Panel, Communication Interrupt

**https://support.industry.siemens.com/cs/cn/zh/view/109477454**

Copyright © Siemens<br>AG Copyright year<br>All rights reserved

## 目录

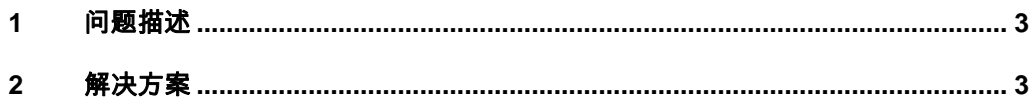

#### <span id="page-2-0"></span>**1** 问题描述

Copyright ã Siemens AG Copyright year All rights reserved

Copyright © Siemens<br>AG Copyright year<br>All rights reserved

<span id="page-2-2"></span>从 SIMOTION SCOUT V4.4 开始, SIMOTION 运动控制系统可以与新一代的精 智屏连接,以实现 SIMOTION 的操作及监控。

在设备调试过程中,工程师在增减 SIMOTION 的全局变量后,下载项目会造成 SIMOTION 与精智屏的通讯中断, 如图 1-1 所示, 这是困扰调试工程师的一个常 见问题。

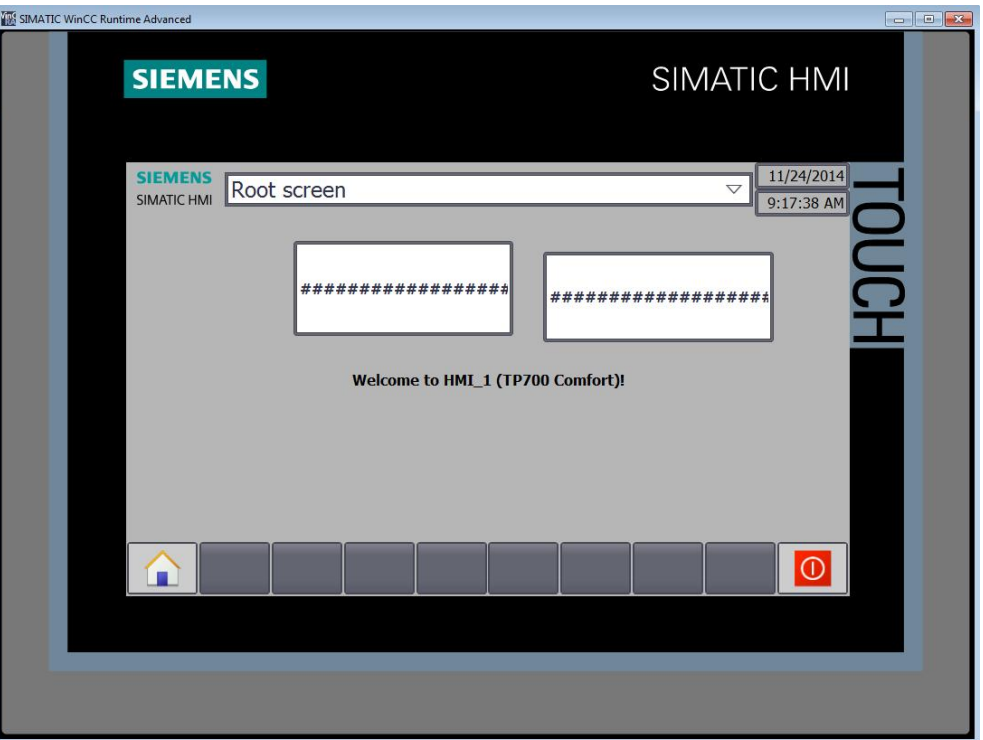

图 1-1 精智屏与 SIMOTION 通讯中断

这种情况下,一般需要重新编译 HMI 项目并下载才可以重新建立连接。本文将 介绍通过软件设置来解决该问题的另一种方法。

### **2** 解决方案

<span id="page-2-1"></span>针对以上问题,可以在 SIMOTION SCOUT 软件中修改 Setting 设置来解决。在 原始项目基础上增减变量以前,请先按以下步骤操作:

1. 在 SCOUT 软件中,点击菜单 Options 下面的 Settings...(如图 2-1 所示)。

| SIMOTION SCOUT - D435V44 - [MCC - [D435.MCCUnit 1][MCC 1 *]]                                                                                                    |                                                                          |                  |
|----------------------------------------------------------------------------------------------------|--------------------------------------------------------------------------|------------------|
| ė<br>Project Edit Paste Target system View Options Window                                                                                                    | Help                                                                     |                  |
| $\text{D}[{\color{red} \mathfrak{S}}   {\color{red} \mathfrak{A}}   {\color{red} \mathfrak{R}}   \text{in} ] \otimes \text{[} \text{in} \text{[} \text{in} \text{[} \text$ | Settings                                                                 | $Ctrl + Alt + E$ |
|                                                                                                    | Set PG/PC interface<br>Installation of libraries and technology packages |                  |
| 日 20 D435V44<br>Insert SIMOTION device                                                                                                    | Compare                                                                  |                  |

图 2-1 选择菜单 Options 中 Settings

Copyright © Siemens<br>AG Copyright year<br>All rights reserved Copyright ã Siemens AG Copyright year All rights reserved 2. 在 Download 选项卡下,取消选择 Activate HMI consistency check 选项, 如图 2-2 所示。

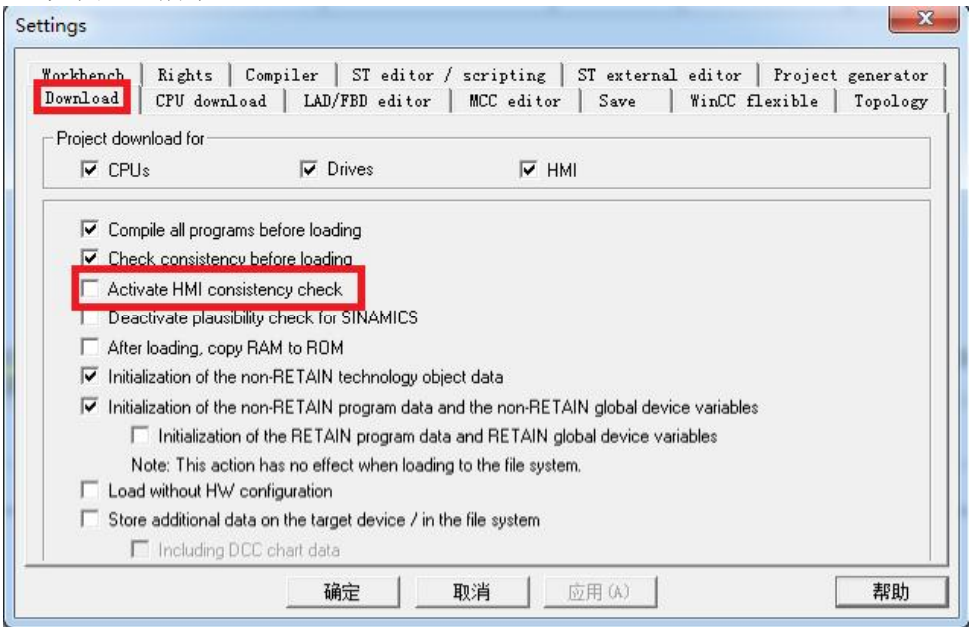

图 2-2 Download 选项卡设置

经过此设置后,下载 SIMOTION SCOUT 项目时不对 HMI 项目做一致性检查, 在项目中增减变量并下载后就不会影响与 HMI 的连接了。

#### 注意事项:

在项目中增减变量时,不能破坏原有 HMI 变量的存储结构!如果破坏了原来的 存储结构,可能导致变量操作错误、访问错误或信息错误!此时必须将 HMI 项 目重新编译, 保持 HMI 与 SIMOTION 项目一致后再下载!

所以,为保持原有 HMI 变量结构不变,建议在原有全局变量末尾进行变量增减。 增加变量举例如图 2-3 所示。

| <b>INTERFACE</b> |                                                                                              | <b>INTERFACE</b> |                                                          |  |
|------------------|----------------------------------------------------------------------------------------------|------------------|----------------------------------------------------------|--|
|                  | VAR GLOBAL RETAIN                                                                            |                  | VAR GLOBAL RETAIN                                        |  |
|                  | //export to HMI display   原变量结构不变 //export to HMI display<br>gboMyBOOL: ARRAY[0. 9] OF BOOL: |                  | qboMyBOOL: ARRAY[0, 9] OF BOOL:                          |  |
|                  | qil6myINT: ARRAY[0.9] OF INT;                                                                |                  | qil6mvINT: ARRAY[09] OF INT;                             |  |
|                  | 新增变量<br>END VAR                                                                              | <b>END VAR</b>   | //New variables added:<br>gi8mysint: ARRAY[0.9] OF SINT: |  |

图 2-3 举例:在全局变量末尾新增变量